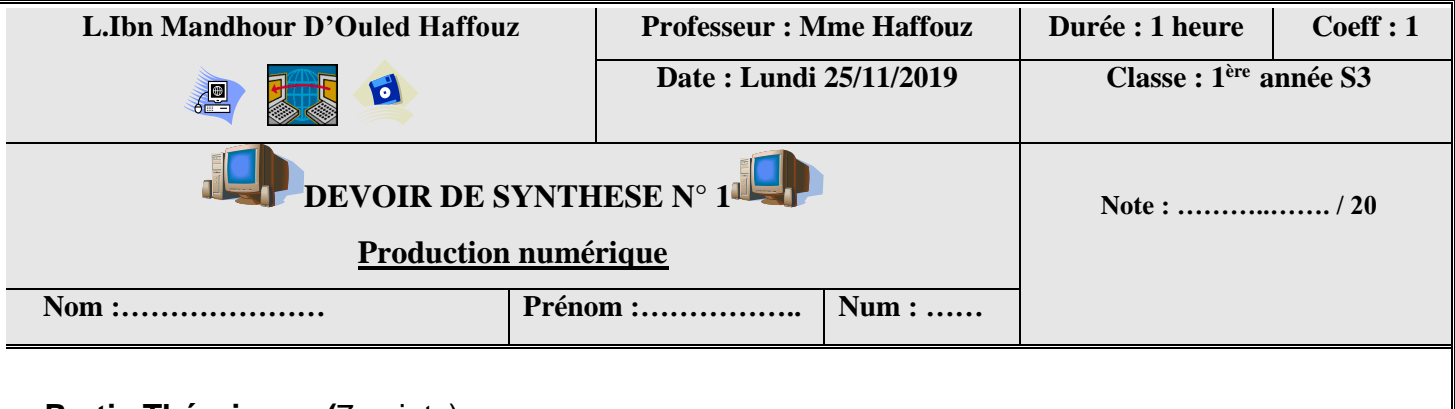

## **Partie Théorique : (**7 points)

**Exercice 1** : (4,5 points)

Ali souhaite créer un cône avec le logiciel Sketchup. Pour cela, il doit suivre l'une de séquences d'étapes suivante comme le présente le tableau ci-dessous : **A** 

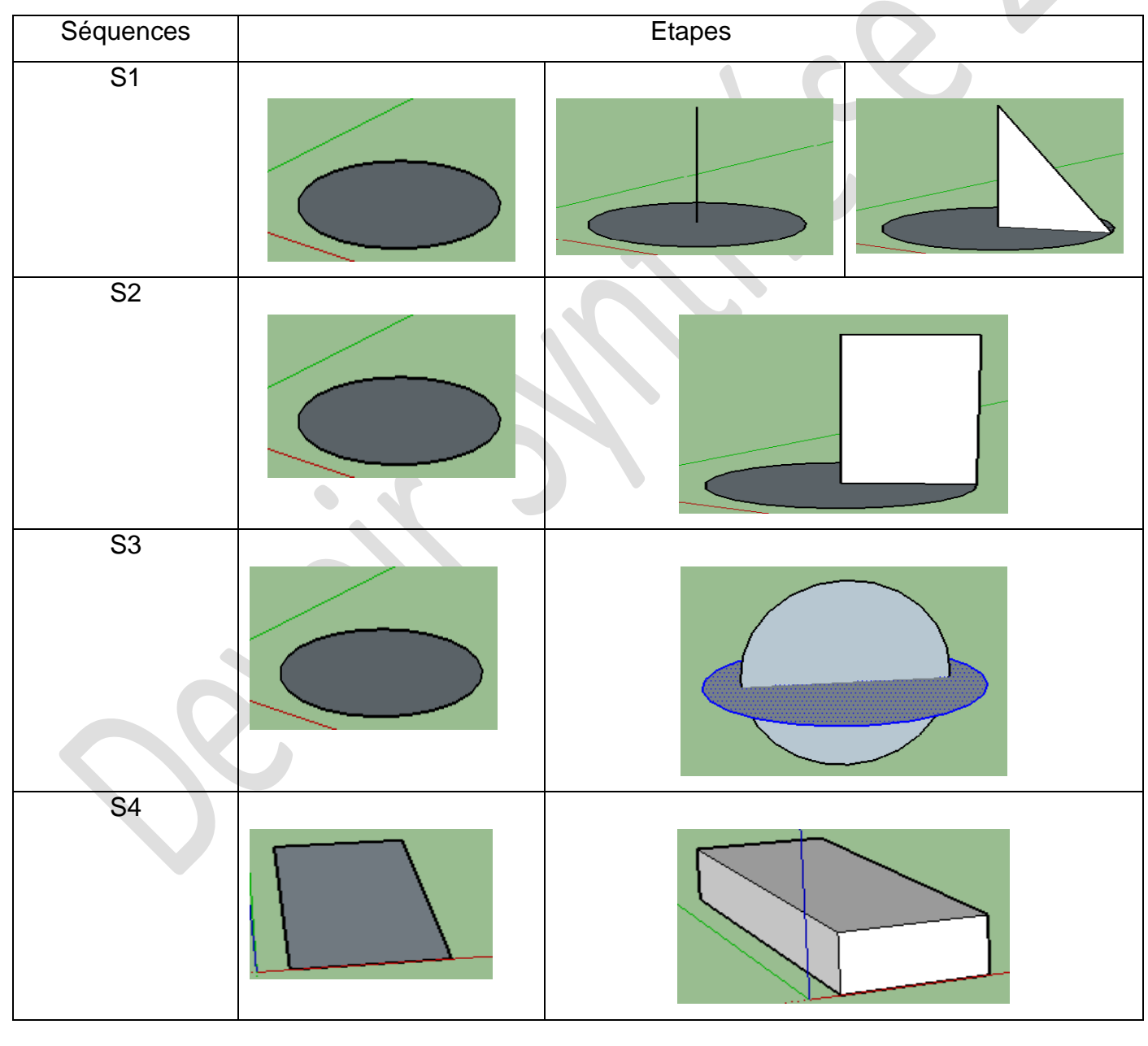

1) Quelle est la séquence qu'il doit suivre ?

2) Pour finaliser le cône, quel est l'outil nécessaire à utiliser ?

.........................................................................................................................................................

.........................................................................................................................................................

3) Compléter le tableau suivant afin d'identifier l'objet à réaliser pour chacune des séquences restantes :

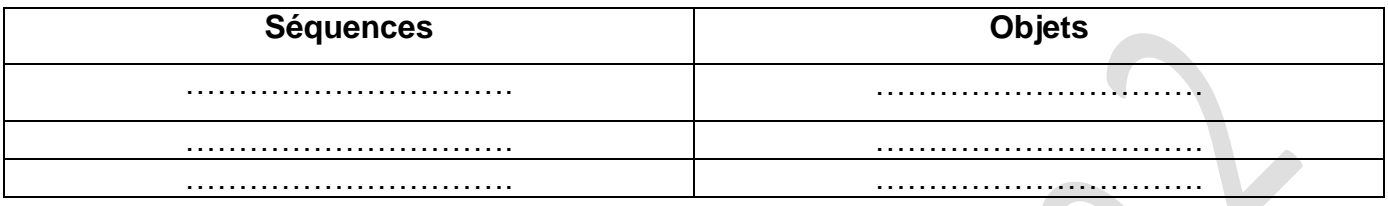

4) Pour créer l'objet figurant à la fin de la séquence S4, quel est l'outil à utiliser ?

## **Exercice 1** : (2,5 points)

Après avoir terminé la création du cône avec le logiciel Sketchup, Ali souhaite le publier sur Internet.

1) Avant de publier son travail, qu'est-ce qu'il doit faire ? Cocher la réponse exacte :

Enregistrer son projet et quitter Skecthup.

Exporter son objet sous forme d'un fichier image.

Utiliser Sketchup directement pour publier son travail.

Ali demande votre aide concernant des termes (txt, bmp, jpg, xls) qu'il n'a pas compris lors de la préparation de son fichier à publier :

- 2) Quels termes peut-il Ali utilisé pour publier son fichier ?.........................................................
- 3) Ali a oublié les étapes de préparation de son fichier image avec le logiciel sketchup. Afin de se souvenir, aider lui en complétant les étapes suivantes :

1.Cliquer le menu .............................................................

2.Choisir la commande ....................................... ensuite choisir l'option .............................

3.Ouvrir le dossier dans lequel on enregistrera le fichier image.

4.Spécifier les paramètres du fichier (Nom et type).

5.Cliquer le bouton .............................................

4) Quel est l'environnement à utiliser afin de partager son fichier image ?

.................................................................................................................................................

## **Partie Pratique : (13 points)**

- 1) Lancer le logiciel Google Sketchup.
- 2) Votre projet 3D sera enregistré au fur et à mesure dans D:\DS1 sous Nom+Prénom+Classe
- 3) Créer la pièce de Lego suivante comme le montre les deux figures ci-dessous :

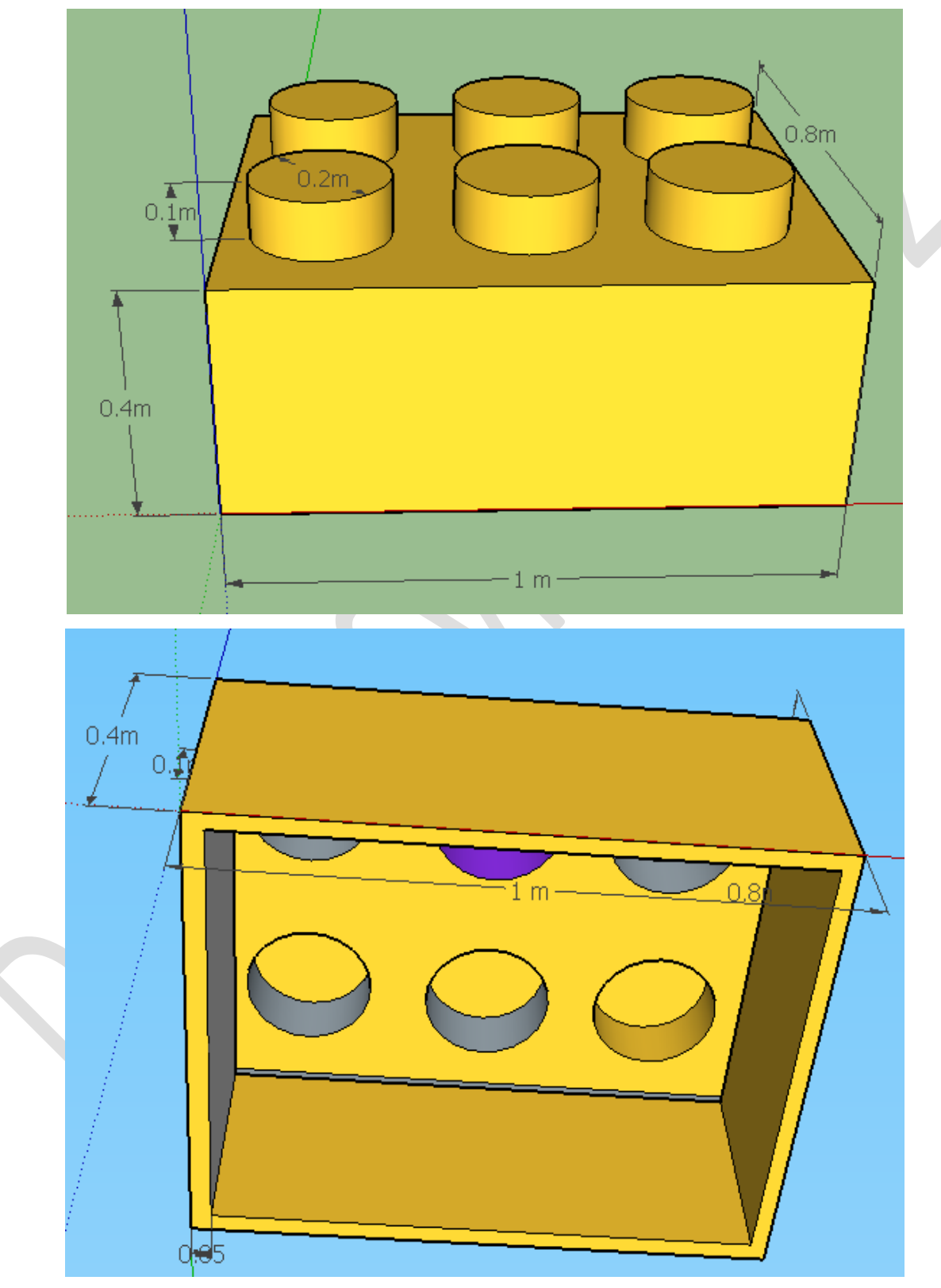

5) Publier votre image sur votre espace de travail.